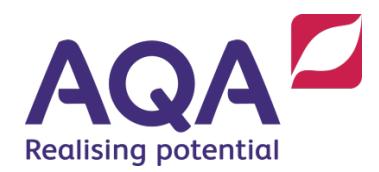

# Tech-level student results in Gateway

Log in to Gateway [https://vocgateway.aqa.org.uk/,](https://vocgateway.aqa.org.uk/) go to Resources>Reports.

Choose a heading below to see what your results will look like in Gateway.

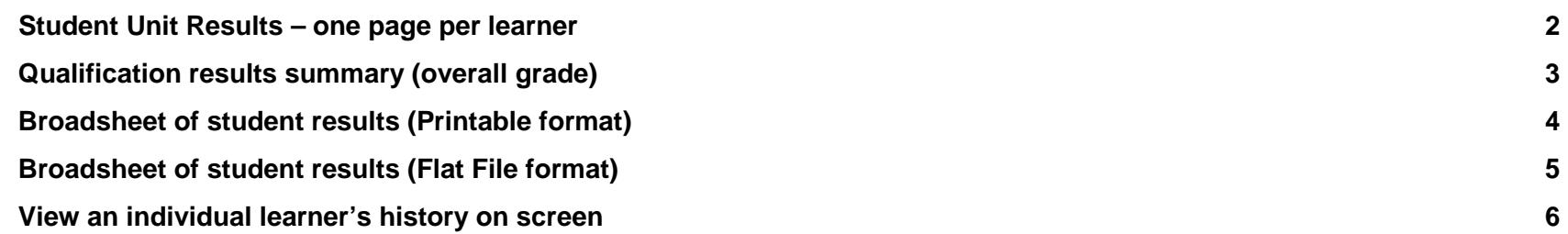

V2.0 February 2019

### <span id="page-1-0"></span>**Student Unit Results – one page per learner**

This is an example of what the Student Unit Results looks like when the report opens in Gateway. Use the export button (circled) to save it as a multipage word/excel/PDF file (one page per learner).

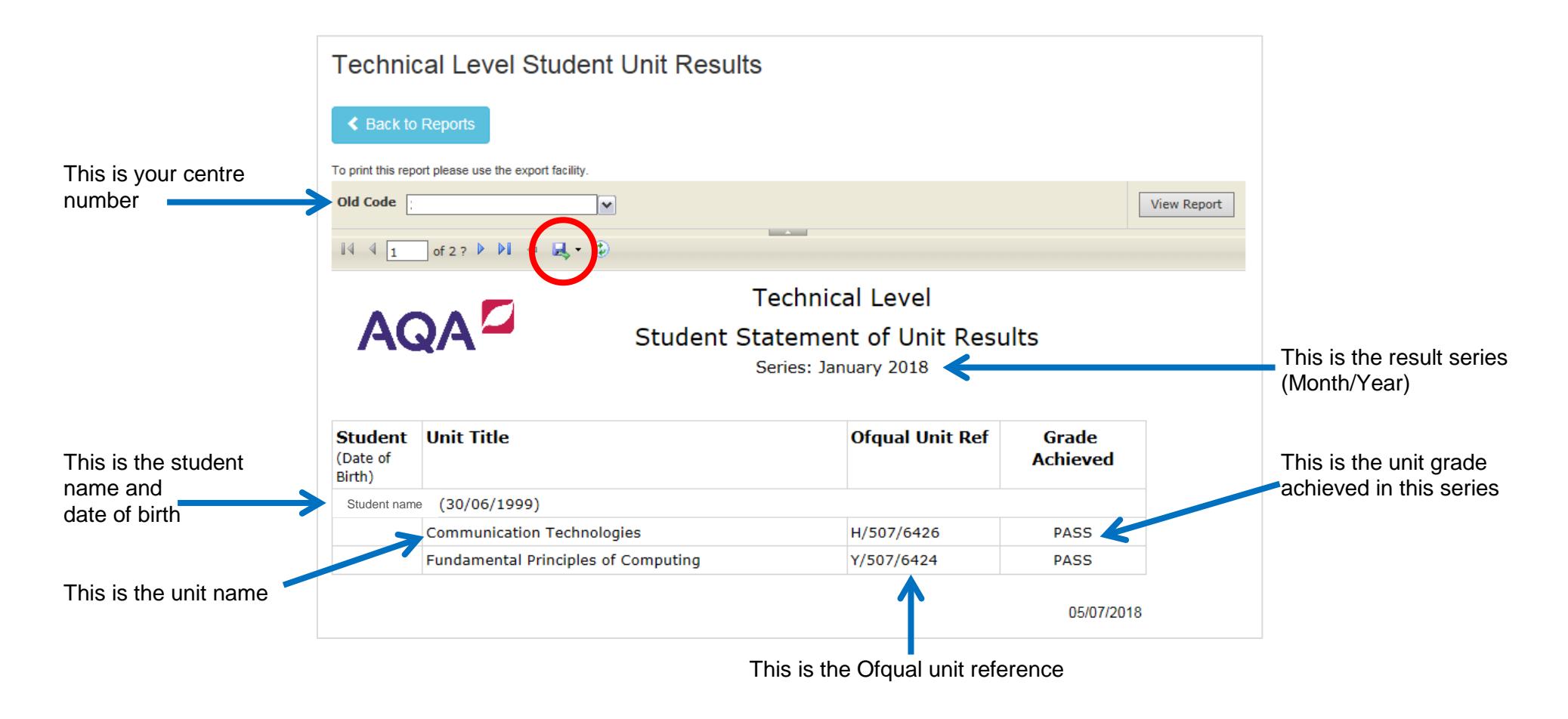

## <span id="page-2-0"></span>**Qualification results summary (overall grade)**

Use the export button (circled blue below) to save the file as a full list of learner's **overall grade** results.

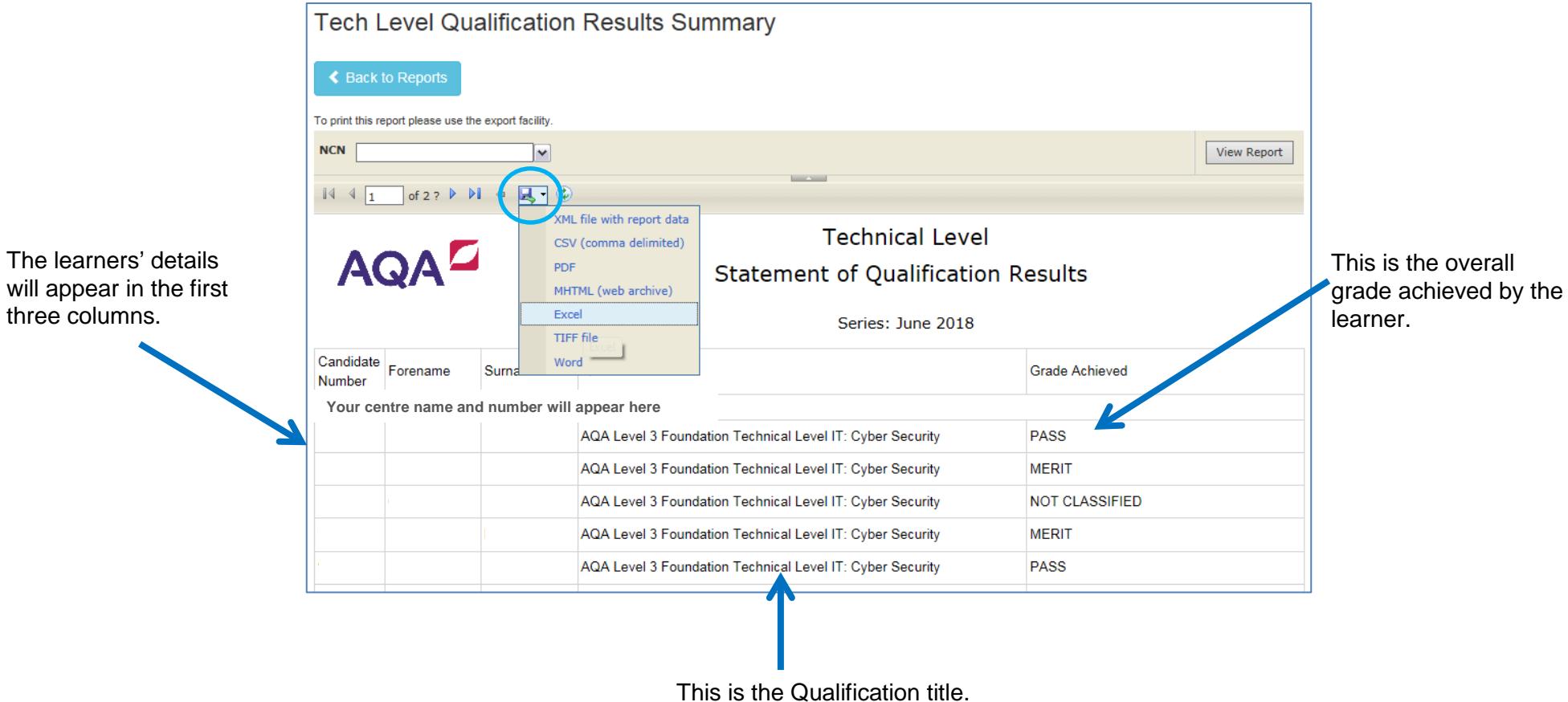

### <span id="page-3-0"></span>**Broadsheet of student results (Printable format)**

The Broadsheet of student results can be exported and saved as a single list of learners' results.

To view results for a specific series you must choose the month and year when the **entry window opened**.

For example, to view the results for the January 2019 series you would choose month: **September** and year: **2018**.

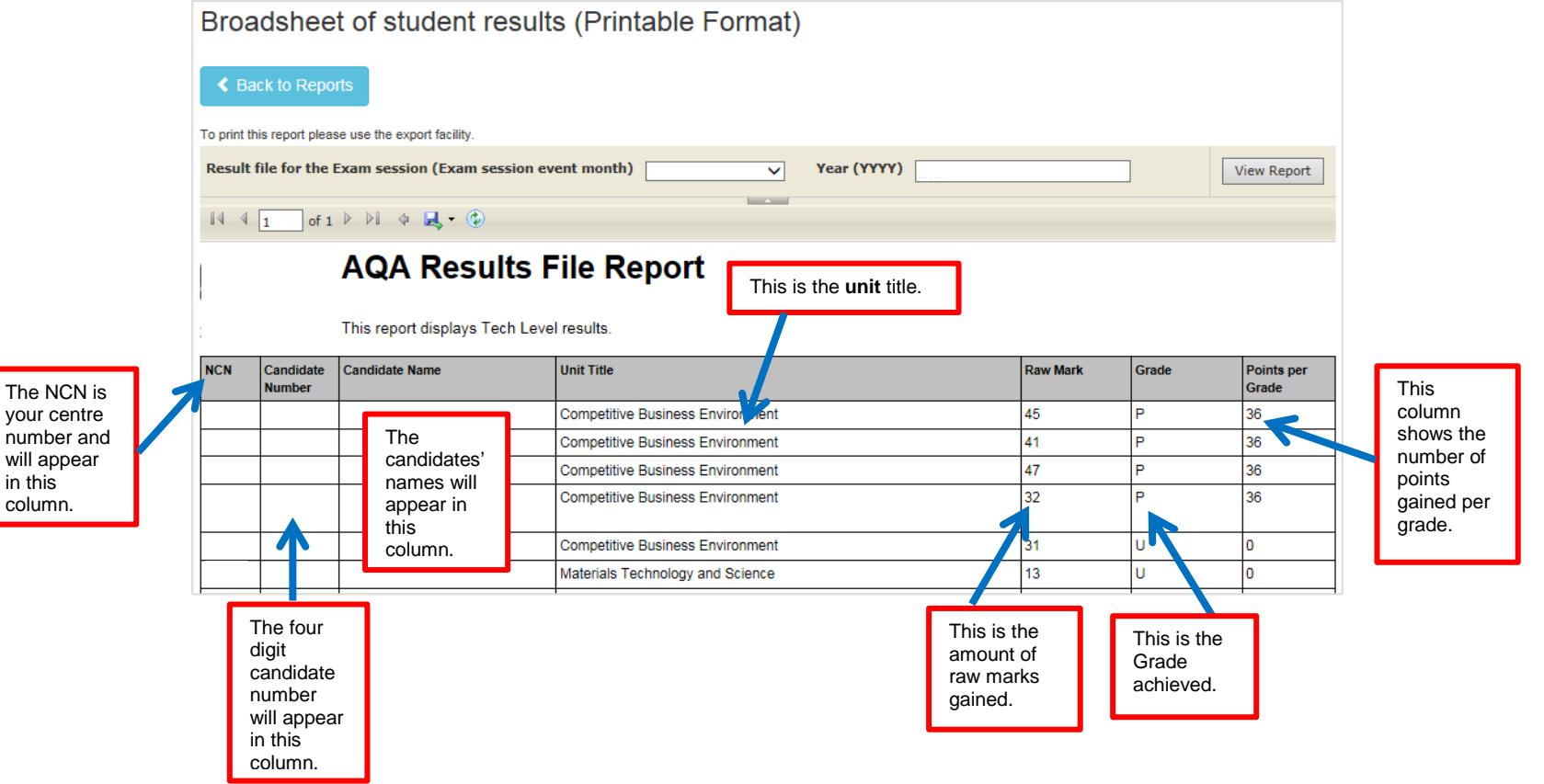

### <span id="page-4-0"></span>**Broadsheet of student results (Flat File format)**

The Broadsheet of student results (flat file) can be exported and saved as a csv. for SIMs. To view results for a specific series you must choose the month and year when the **entry window opened**. For example, to view the results for the January 2019 series you would choose **September** and **2018.**

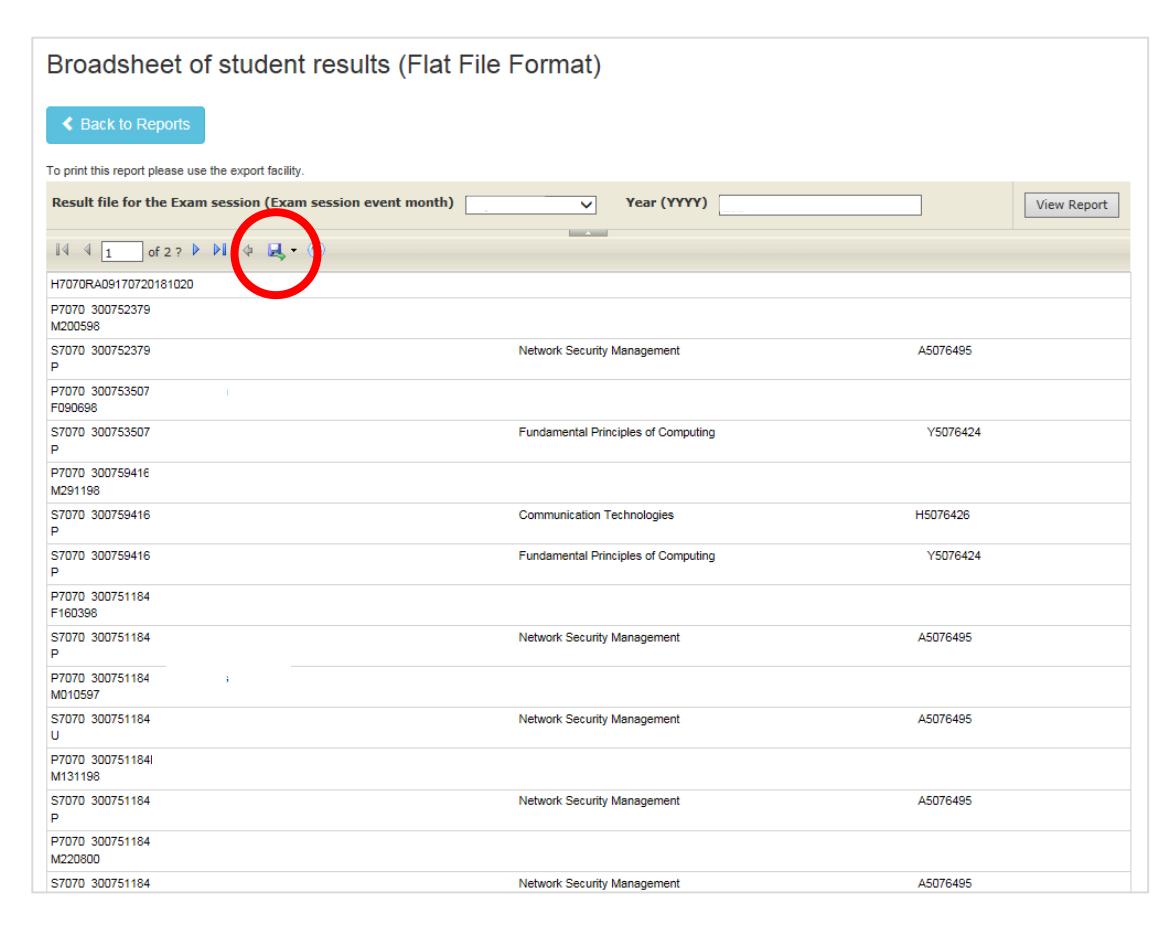

## <span id="page-5-0"></span>**View an individual learner's history on screen**

This is what a Learner's History looks like on screen in Gateway.

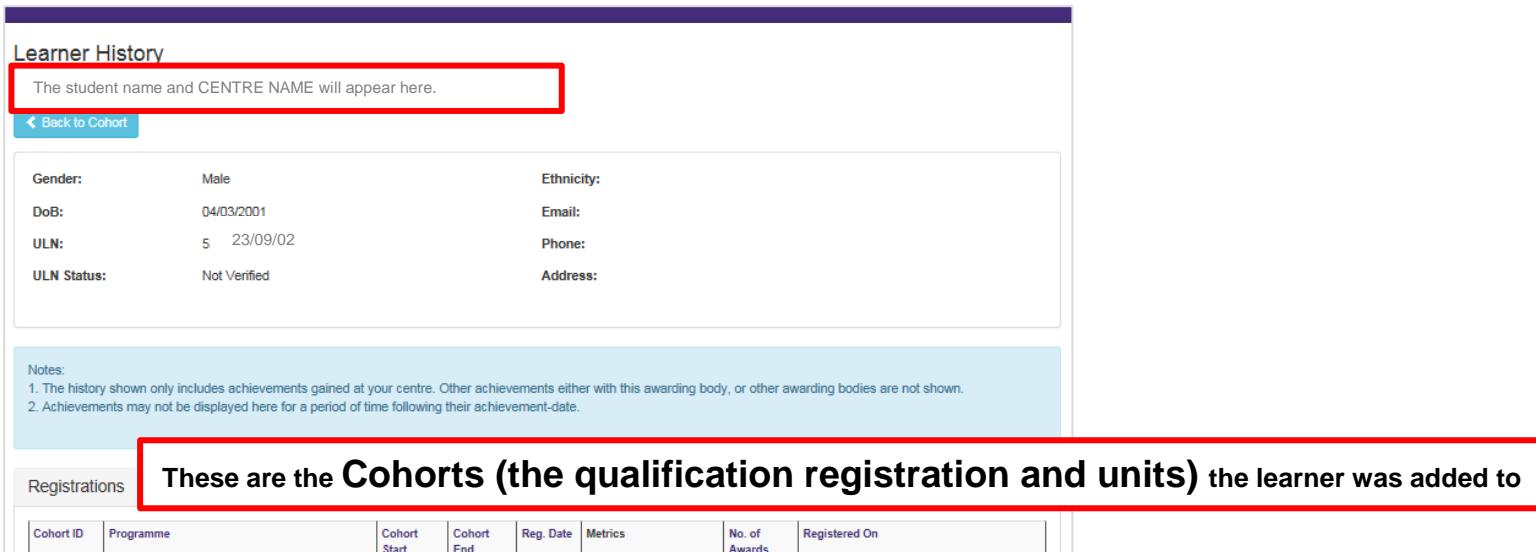

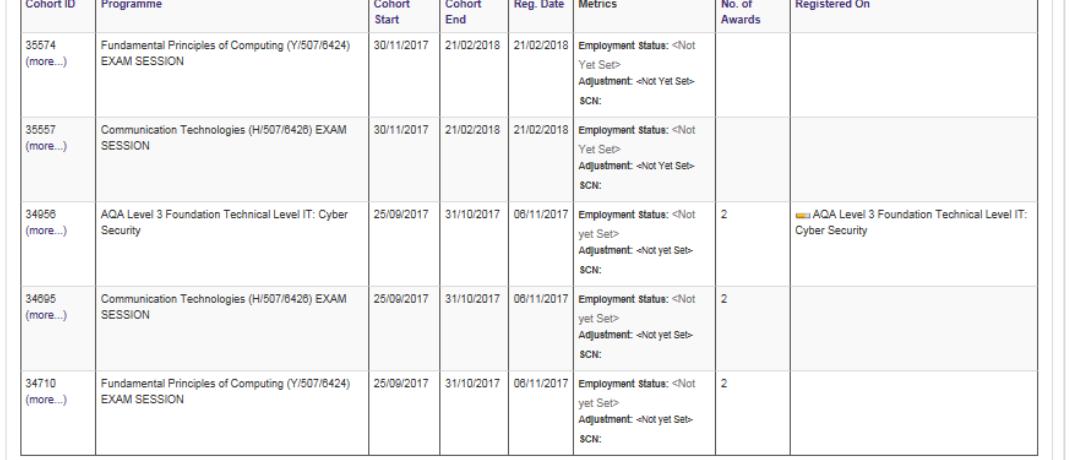

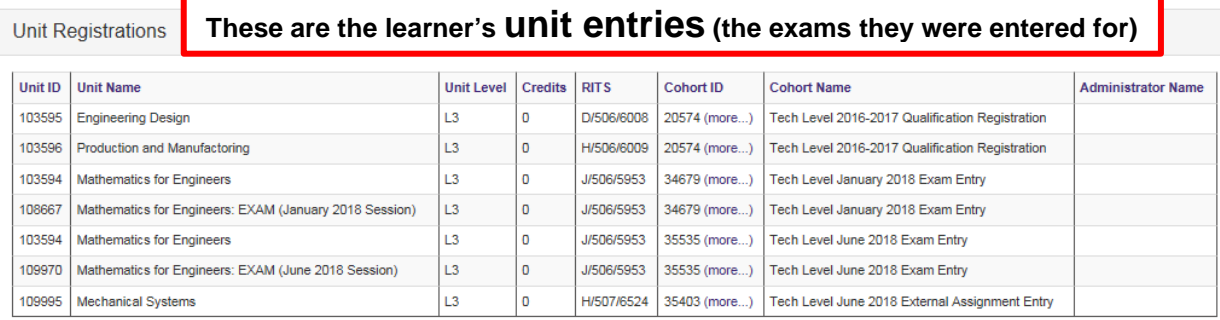

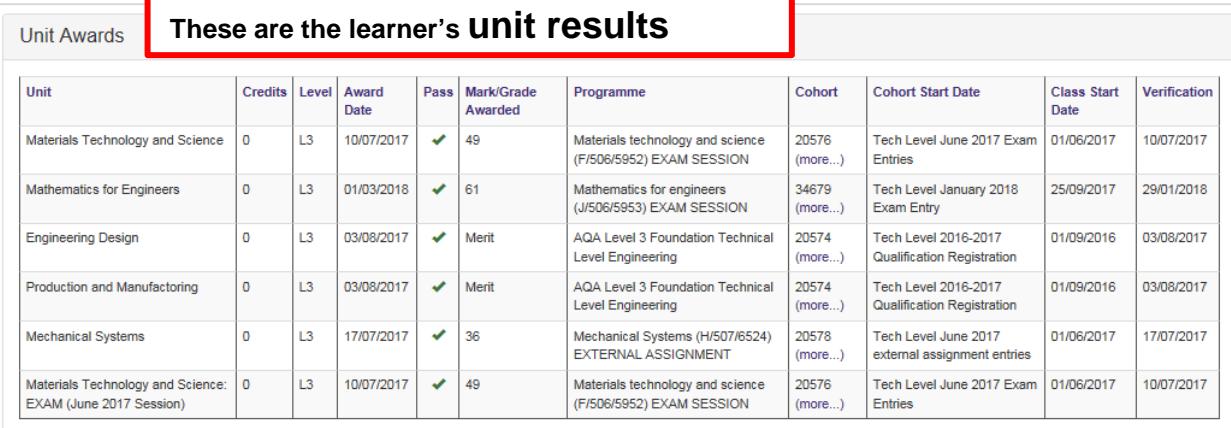

**Qualifications Awarded** 

# **This is the qualification achieved by the learner**

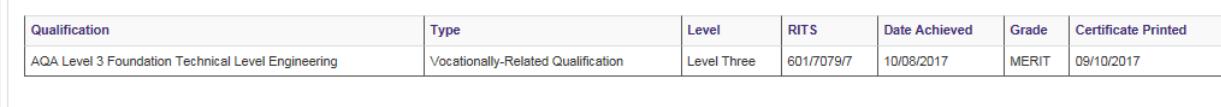